Target Role: *All users of COVaxON (Inventory Administrator, Clinician/Admin, Waiting Room Clinician & Vaccine Administrator)*

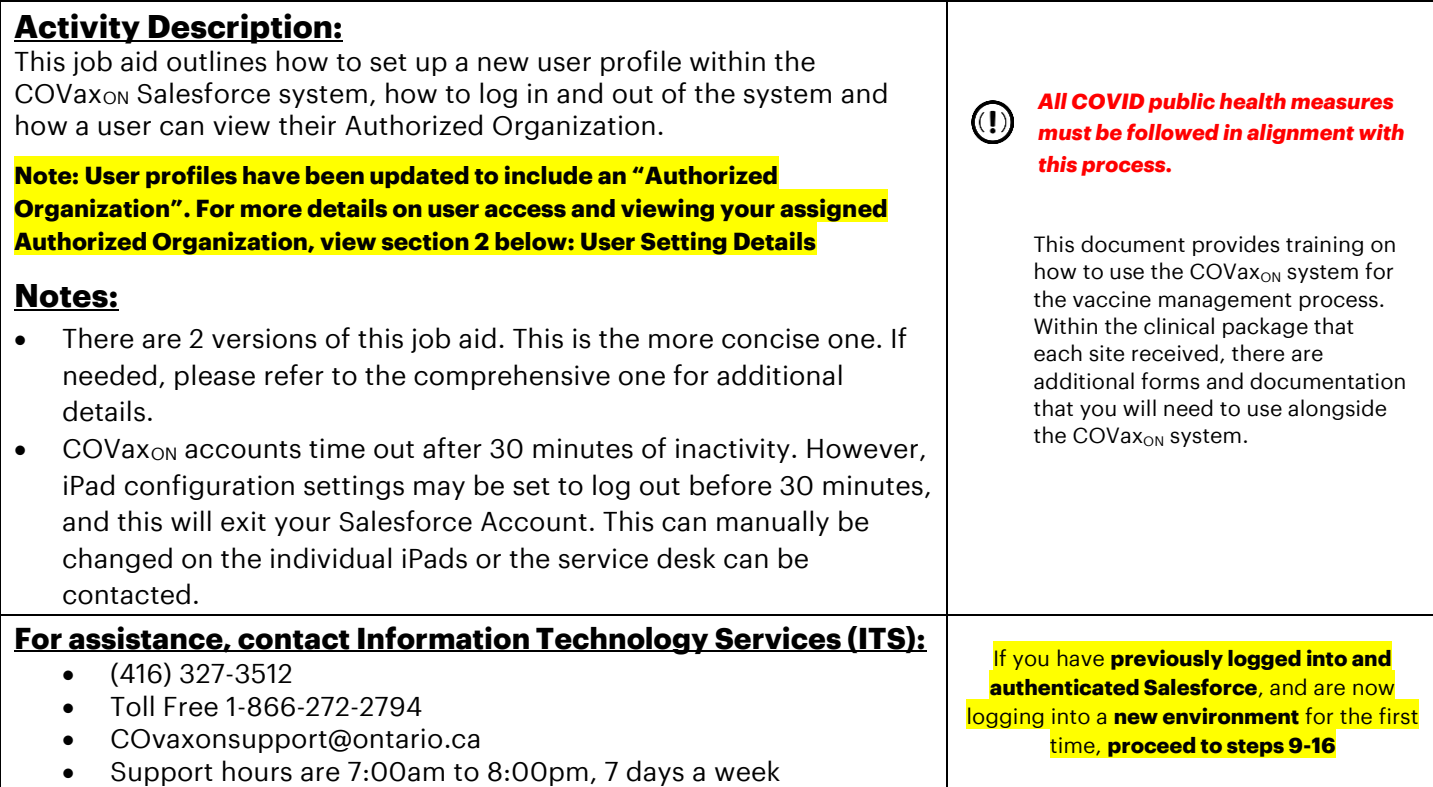

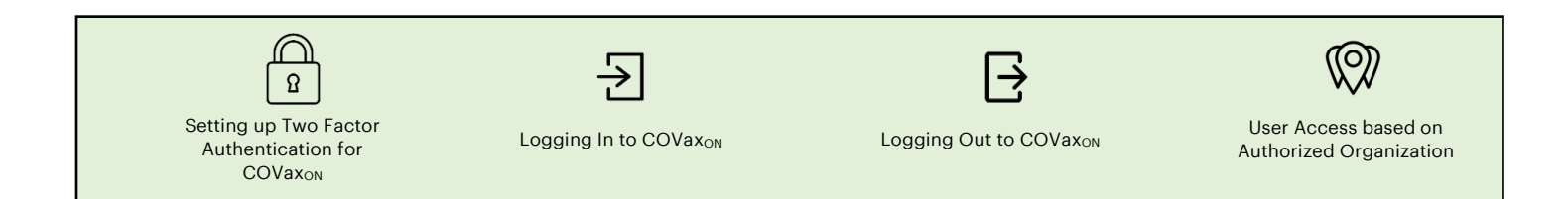

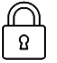

# **Two Factor Authentication Process for COVax<sub>ON</sub>:**

1. **Using the iPad, logon to your email (Gmail, UHN, Outlook, etc.) using either the Safari, Google Chrome or Microsoft Edge browser applications.** In your email, you will receive **one** of the following two emails from support@jp.salesforce.com. Copy the link in the email and paste it into a separate browser window (Safari/Chrome/Microsoft Edge). If you received the second email, right click the "verify account" button, select "Copy Hyperlink" and paste this URL into your browser.

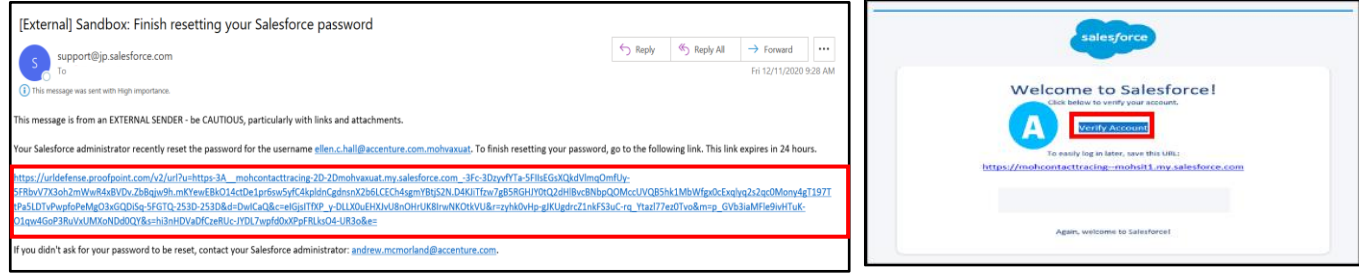

Target Role: *All users of COVaxON (Inventory Administrator, Clinician/Admin, Waiting Room Clinician & Vaccine Administrator)*

- 2. You will see the Acceptable Use Policy. Scroll all the way to the bottom. To agree to the terms, click "**Finish**".
- 3. You will be directed to a page that says, "Connect Salesforce Authenticator", asking for a two-word phrase.
- 4. Leave this window open in the Safari web browser. **On your mobile phone**, open either the Google Play or Apple App Store and **install the Salesforce Authenticator**

**App**. *Note: if you have already gone through the registration process on the Salesforce Authenticator app, and see a 2-word phrase, skip to step 10.* 

- 5. Once the app has downloaded:
	- **Ensure that you allow notifications for this application**
	- Click "**Skip Tour**" on the top right-hand side of the screen
- 6. Within the app, it will ask for your mobile number. Enter your mobile number and click "**Send**".
- 7. Wait to receive an automated SMS message from Salesforce. Once you receive it, open the text message, and **click on the link in the message body**.
- 8. Once you click on the link, this window will open. Choose a 4 digit passcode, and then verify that passcode by entering it again.
- 9. Your passcode will be saved. Click on the "**Add an Account**" button.
- 10. From there, a window with a 2-word phrase will appear. For example, "ultimate dark"
- 11. **On the iPad, go back to your web browser from step 3.** Copy the specific 2-word phrase into the box within your browser (from step 3). Click "**Connect**".
- 12. **On your mobile device, open the Salesforce Application.** You will see the following screen. Click "**Connect**".
- 13. The app will indicate that the connection is successful. Click "**Got It**" to confirm.

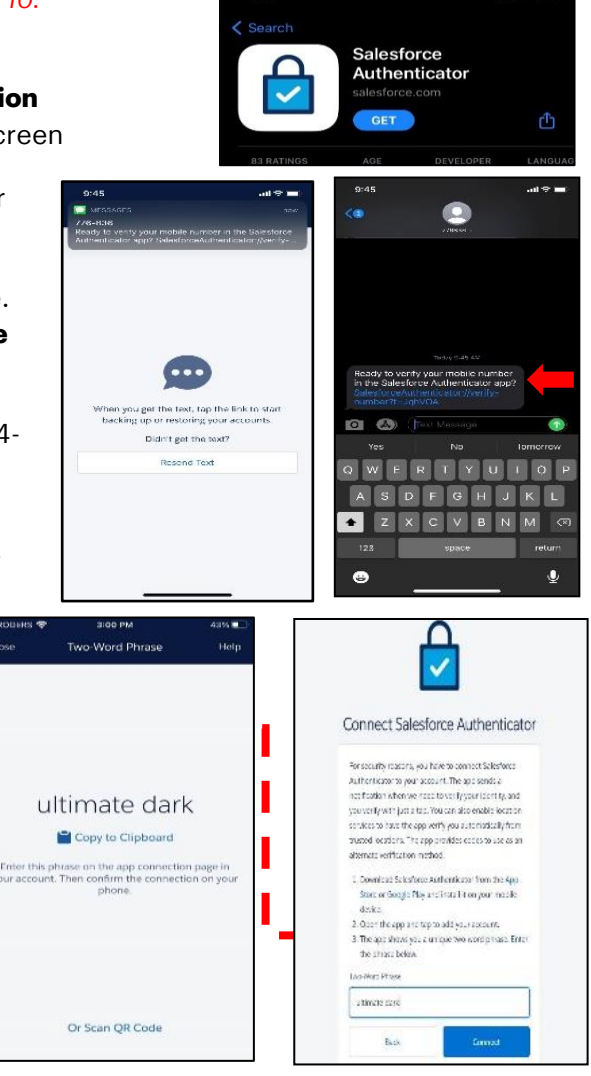

 $8:11$ 

alesforce

**CCEPTABLE USE POLIC** 

 $\mathbf{d} \mathbf{z}$ 

- 14. The authenticator app will then ask you to approve the account login. Click "**Approve**".
- 15. **On the iPad, open COVax<sub>on</sub> your web browser to the login page,** where you will be prompted to change your password. Follow the instructions to create a suitable password. Click "**Change Password**". You must remember this password to log into  $COVax_{ON}$  in the future.
- 16. You will then be logged in.

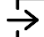

Target Role: *All users of COVaxON (Inventory Administrator, Clinician/Admin, Waiting Room Clinician & Vaccine Administrator)*

- 1. If using an iPad on site, open COVa $x_{ON}$  using the installed application
- 2. If using a desktop, open the browser (Safari, Google Chrome or Microsoft Edge) and go to the COVaxon URL link
- 3. Enter your username and password credentials. Click "**Log-In to Sandbox**"
- 4. You will see the "Acceptable Use Policy". Scroll down to read through the policy. To agree to the terms, click the "**Finish**" button at the bottom of the Acceptable Use Policy.
- 5. The first time you normally login, you will need to register your mobile device.
	- Ensure you change the country to be "**Canada**".
	- **Enter your mobile number**
	- Click "**Register**"

#### *Note: This is a one-time step. Once you complete this step, it will not appear for future logins.*

- 6. You will get a text message on your mobile with a verification code.
	- Enter this code on the iPad screen.
	- Click "**Verify**".

*Note: This is a one-time step. Once you complete this step, it will not appear for future logins.*

- 7. If you have more than one COVaxon account and try to log-in to Salesforce, you may be required to "add account" on the Salesforce Authenticator App. Select "Add account" and the "Approve" in step 9.
- 8. On your mobile device, you will receive a request from the Salesforce Authenticator app.
- 9. Open the application and select "**Approve**".
- 10. On the iPad, you will be brought to the COVaxon home page.

# **Logging Out of COVax**<sub>on</sub>

1. From COVax $_{\text{ON}}$ , click the Icon in the top right corner

- 2. Click "**Logout**"
- 3. Exit Safari, and open iPad Settings
- 4. Scroll down to select "Clear History and Website Data"
- 5. Click "Clear History and Data"
- 6. Sanitize iPads according to individual site protocols

### **Section 2: User Setting Details**

# **User Access based on Authorized Organization**

# **Authorized Organization Added**

As part of new functionality coming into COVax<sub>ON</sub>, the concept of Authorized Organizations has been added. **Authorized Organizations** are the entities that are requested by the ministry (via signed agreements) to receive vaccine stock and to administer vaccinations. Authorized Organizations have accountability for vaccine stock (whether received directly from the federal government or from other Organizations) and for COVaxon users.

**Service Delivery Locations No Longer Exist:** SDLs were previously associated to User Profiles, Inventory objects, Client profiles, and Dose administration records. SDLs represented the location the vaccinations were taking place and Users would change their location to perform activities on behalf of more than one location. SDLs have been removed from all records and profiles within COVaxon and Users no longer need to change their SDL to perform activities on behalf of locations.

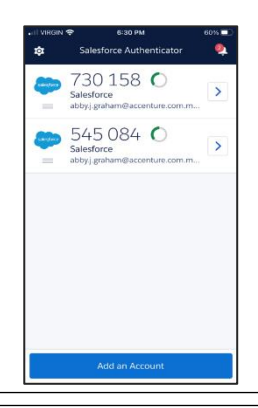

Check for Apple Pay

es to check if Apple

Clear History and Website Data

大国国

Log Out

Abby Graham

moho

 $\tilde{ }$ Ů

Target Role: *All users of COVaxON (Inventory Administrator, Clinician/Admin, Waiting Room Clinician & Vaccine Administrator)*

**A Vaccination Event** is a vaccination clinic ('Event') delivered by an Authorized Organization at a specific "venue" that uses the vaccine stock that the Authorized Organization has received and is accountable for. Authorized Organizations are responsible for the creation of Vaccination Events (VEs) in COVax<sub>ON</sub> to capture stock for which they are accountable.

o Creation of VEs by Authorized Organizations allows for the pre-population of inventory and clients in COVax<sub>ON</sub> ahead of the Event to minimize manual data entry in COVax<sub>ON</sub>, improves clinic efficiency and data quality during the vaccination clinic, and Reporting by the Authorized Organization on specific Vaccination Events delivered by the Authorized Organization.

> Q Ouick Find My Personal Information Advanced User Details

> > **Approver Settings**

Change My Password

**External Syster** 

uthentication Settings for

 $\circ$  Vaccination Events are flexible and can be created to cover the time period for the first and second dose of clients, or only one of the doses, can involve one or multiple lots of inventory, etc.

An "Authorized Organization" field has been added to each User profile. Users can check their own **"Authorized Organization" on their profile.** See details for viewing their AO below:

#### **KOD User Viewing the Authorized Organization on Their Profile**

# **Option 1:**

- 1. Select your Salesforce Avatar on the top right-hand corner of the page
- 2. Select "Settings"
- 3. Navigate to "Advanced User Details"
- 4. Scroll-down to check your "Authorized Organization"

# **Option 2:**

- 1. On the left-hand corner of the screen, select the 9 dots, search and select Authorized Organizations
- 2. You can select the Related tab to see a list of inventories associated with that Authorized Organization. You can also see a history of changes made to that Authorized Organization.

# **User Who Works at Multiple Authorized Organizations**

- Users who work for more than one Authorized Organization will be granted separate login credentials for each Authorized Organization. If you require access to an additional Authorized Organization than what you currently have on your profile, you will need to contact the Site Lead of that Authorized Organization, so they can submit a request to the ITS team to grant you login credentials. The Site Leads are encouraged to regularly audit the list of Users and revoke access to any Users no longer working for their Authorized Organization. For any requests to revoke access, please contact the Service Desk. In the case that it is a secondary account, ensure to indicate that in the User template. Users with multiple accounts will use the same email for all accounts, but the username will be different, as per the below:
	- o **Account 1:** FIRSTNAME.LASTNAME@emaildomain.com.covaxon
	- o **Account 2:** FIRSTNAME.LASTNAME@emaildomain.com.covaxon2
	- o **Account 3:** FIRSTNAME.LASTNAME@emaildomain.com.covaxon3
- If a User is improperly mapped to an Authorized Organization and only works for one Authorized Organization, a request can be submitted by the Site Lead of the Authorized Organization to the Service Desk for the Authorized Organization to be changed.
	- o **ITS Team Contact Details:** 
		- **416-327-3512 / Toll Free 1-866-272-2794**
		- **COVaxonsupport@ontario.ca**
		- **Support hours are 7:00am to 8:00pm, 7 days a week**

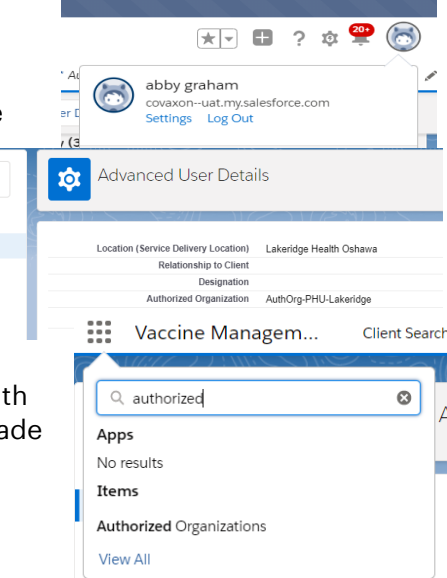